#### **GOVERNMENT OF PAKISTAN**

DIRECTORATE GENERAL IMMIGRATION & PASSPORTS
MINISTRY OF INTERIOR

# E-Passport Portal Attaching Documents Guidelines.

### Introduction

When applying in Online Passport, you will be required to upload picture, forms and supporting documents.

This guide explains the steps for attaching supporting documents to your Online Passport application. You can upload the picture and forms (fingerprint) in the similar manner in their respective sections.

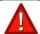

We are able to accept the following file formats:

- SUPPORTING DOCUMENTS: JPG, JPEG and PNG
- FINGERPRINT FORM: JPG, JPEG and PNG

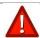

We are able to accept the following sizes of files:

SUPPORTING DOCUMENTS: 15MB

FINGERPRINT FORM: 15MB

PHOTOGRAPH: 60KB

#### Attaching Documents to an Application

Login to your Online Passport Account. Provide the information and proceed to the **Documents** /fingerprints tab

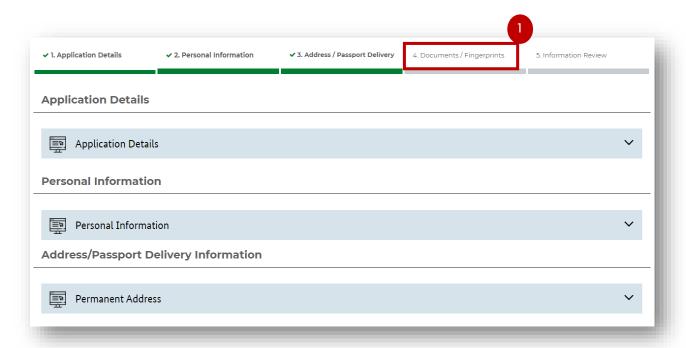

# 2. Select the document to be attached from the drop-down list Supporting Document Type 2

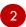

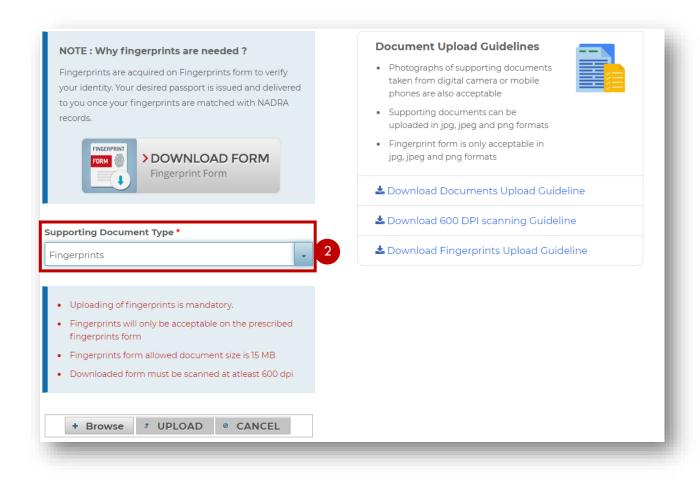

## 3. Click **Browse** 3 button.

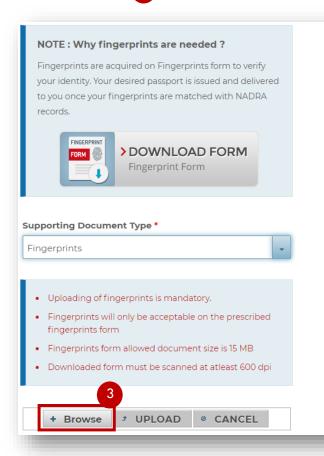

#### **Document Upload Guidelines**

 Photographs of supporting documents taken from digital camera or mobile phones are also acceptable

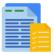

- Supporting documents can be uploaded in jpg, jpeg and png formats
- Fingerprint form is only acceptable in jpg, jpeg and png formats
- ▲ Download Documents Upload Guideline
- ▲ Download 600 DPI scanning Guideline
- ▲ Download Fingerprints Upload Guideline

4. Find and select the file to be attached

4

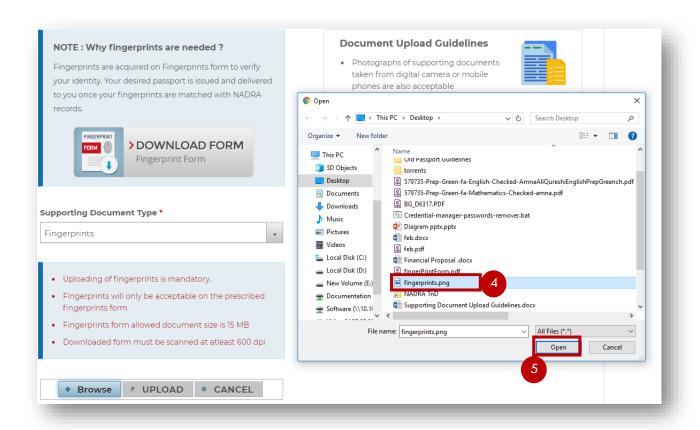

5. Click Open 5

6. The field is populated with the selected document 6

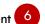

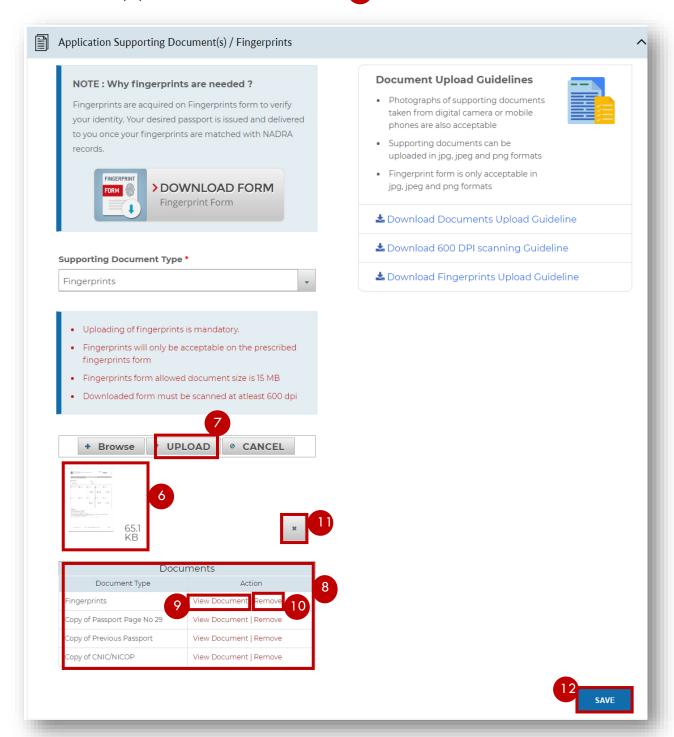

- 7. Click **UPLOAD** button.
- 8. This displays the document uploaded in the **Documents** Section.
- 9. Uploaded documents can be viewed by View Document button.
- 10. An uploaded document can be removed by clicking on **Remove** 10 button.

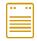

Click X

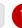

if you want to stop attaching a document to your application.

You have successfully attached a document to your Application

11. Click on **Save** 12 button to proceed.